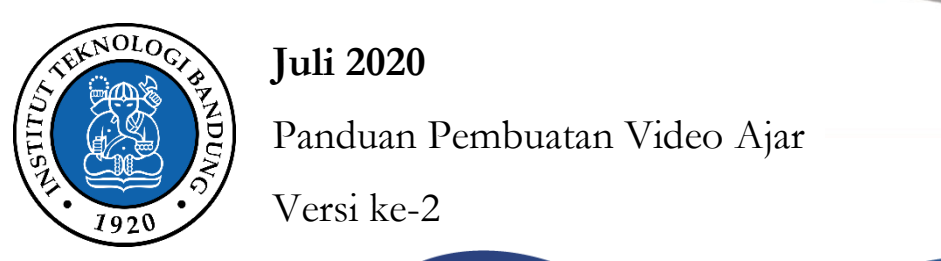

### **Juli 2020**

Panduan Pembuatan Video Ajar

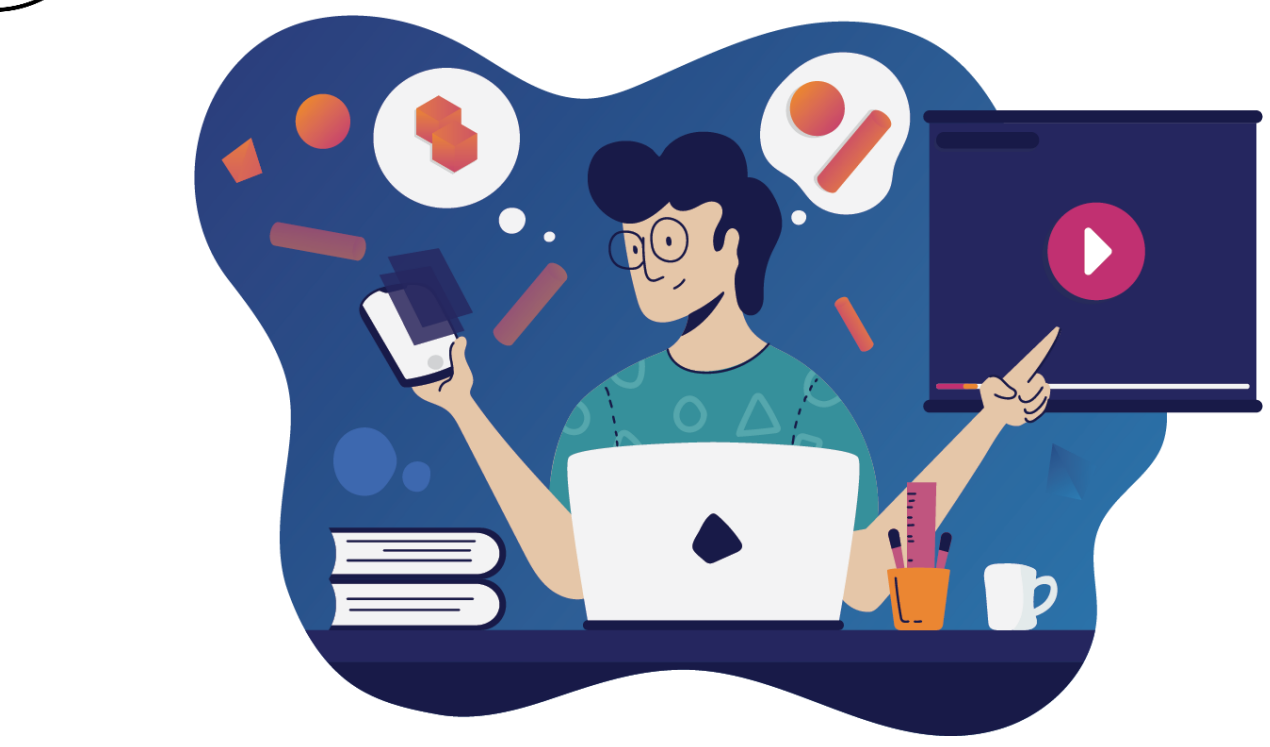

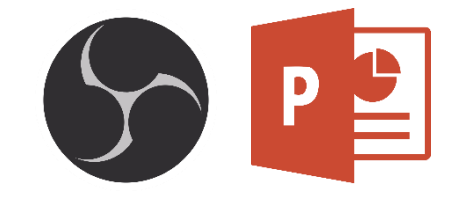

# PANDUAN PEMBUATAN VIDEO AJAR

Oleh:

Tim Pengembangan Inovasi Pembelajaran

Bidang Akademik

Fakultas Teknologi Industri

Institut Teknologi Bandung

#### **Tim Pengembangan Inovasi Pembelajaran**

**Bidang Akademik**

**Fakultas Teknologi Industri**

#### **Institut Teknologi Bandung**

#### **Pengarah**

- 1. Prof. Brian Yuliarto, ST., M.Eng., Ph.D. (Dekan)
- 2. Dr. Yogi Wibisono Budhi, ST., M.T. (Wakil Dekan Bidang Akademik)
- 3. Ari Widyanti, S.T., M.T., Ph.D. (Wakil Dekan Bidang Sumberdaya)

#### **Tim Penyusun Nara Sumber**

**Ketua :** Mohammad Kemal Agusta, S.T., M.Eng., Ph.D. (Teknik Fisika) **Anggota :** 

- 1. Antonius Indarto, S.T., M.Eng., Ph.D. (Teknik Kimia)
- 2. Dr. Khoiruddin, S.T., M.T. (Teknik Kimia)
- 3. Wildan Trusaji, S.T., M.T. (Teknik Industri)
- 4. Ni Luh Saddhwi Saraswati Adnyani, S.T., M.T. (Teknik Industri)
- 5. Syauqi Abdurrahman Abrori, S.T., M.T. (Teknik Fisika)
- 6. M. Faizarha Handiman (Teknik Bioenergi dan Kemurgi)
- 7. Amanda Dwi Wantira, S.T., M.T. (Teknik Industri)
- 8. Athar Naufal Muharam (Manajemen Rekayasa)
- 9. Diannisa Septiana (Teknik Kimia)
- 10. Alvin Haidar (Teknik Kimia)
- 11. Ignatius David (Teknik Kimia)
- 12. Faisa Maheswari Milenianya (Teknik Kimia)
- 13. Jeremy Putra Wirjo Santoso (Teknik Kimia)
- 14. Fajar Reksaning Adhi, S.T., M.T. (Teknik Kimia)

# DAFTAR ISI

#### PANDUAN PEMBUATAN VIDEO AJAR

### Oleh: Tim Pengembangan Inovasi Pembelajaran FTI

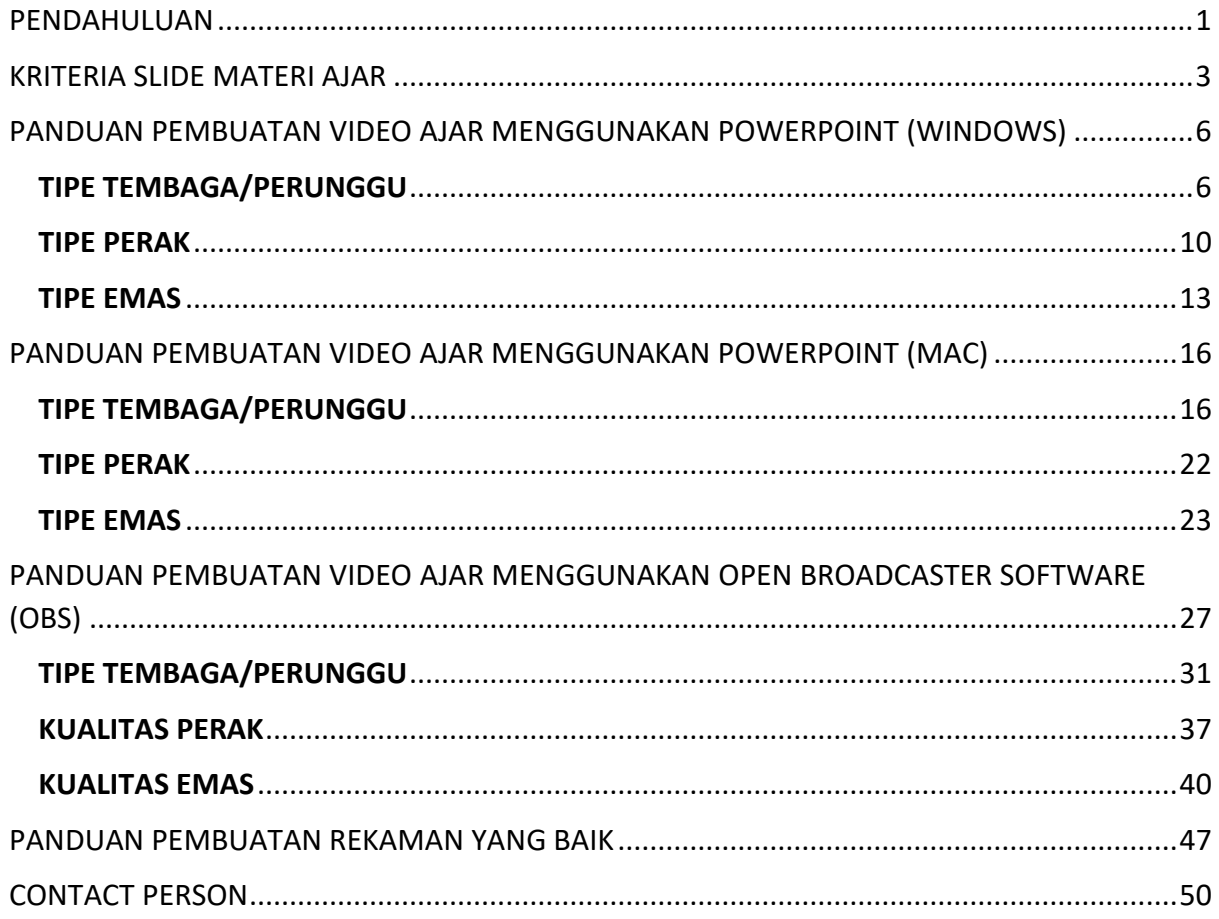

### <span id="page-3-0"></span>PENDAHULUAN

#### **Latar Belakang**

Pandemi yang terjadi saat ini menyebabkan adanya pembatasan kegiatan akademik sehingga strategi proses pembelajaran semakin beragam dan terus dikembangkan. Tidak hanya melalui buku teks dan penyampaian materi secara langsung di kelas, strategi pembelajaran juga dapat dilakukan dengan memanfaatkan teknologi, salah satunya dengan menggunakan *platform* yang dapat diakses secara *online* dari mana saja dan kapan saja. Teknologi ini diperlukan untuk mengakomodasi metode pembelajaran dimana dosen dan mahasiswa tidak dapat hadir secara langsung di kelas. Strategi ini dikenal dengan strategi pembelajaran daring. Strategi pembelajaran daring yang efektif perlu dilaksanakan untuk menjamin materi perkuliahan yang disampaikan dapat diterima mahasiswa dengan baik.

Panduan ini menyediakan petunjuk praktis untuk pembuatan bahan ajar audio visual berupa video pembelajaran sebagai bagian persiapan pelaksanaan perkuliahan daring di ITB yang akan diselenggarakan mulai semester pertama tahun ajaran 2020-2021

Terdapat banyak metode dan teknik untuk membuat bahan ajar untuk keperluan perkuliahan daring. Tim Pengembangan Inovasi Pembelajaran FTI menyadari sepenuhnya bahwa bentuk bahan ajar tersebut bergantung pada karakter mata kuliah dan kreatifitas dari dosen pengajar. Namun kiranya petunjuk praktis dalam panduan ini dapat dijadikan sebagai arahan dasar untuk pengembangan bahan ajar tersebut khususnya yang berupa video ajar.

#### **Pembuatan Video Ajar**

Tersedia berbagai format video ajar. Pada panduan ini disediakan petunjuk praktis untuk membuat video ajar dengan format paparan *slide* perkuliahan. Dari beragam perangkat lunak yang tersedia, Tim Pengembangan Inovasi Pembelejaran FTI merekomendasikan dua jenis perangkat lunak yaitu **Microsoft PowerPoint** dan **Open Broadcaster Software (OBS).**

#### **Microsoft PowerPoint**

Powerpoint dipilih karena perangkat lunak ini telah lama digunakan dan cukup dikuasai oleh sebagian besar komunitas akademik.

Dimulai PowerPoint versi 2013, telah tersedia fasilitas perekaman presentasi dimana *presenter* bisa merekam tampilan slide dan suara. Fasilitas ini memungkinkan pembutan video ajar sederhana dengan menggunakan fasilitas komputer biasa dan *mic* untuk merekam suara, yang kemudian disebut dalam panduan ini sebagai video dengan kualitas perunggu.

Kualitas video ajar dapat ditingkatkan dengan menambahkan *inset* tampilan *talking head* dari presenter pada layar *slide*. Hal ini dapat dilakukan menggunakan PowerPoint 365. Dengan menggunakan perangkat lunak ini serta *mic* perekam berkualitas baik, dapat dibuat video ajar dengan kualitas perak.

Jika dosen memiliki bahan ajar dalam bentuk *slide* PowerPoint dan berencana untuk membuat video ajar kelas perunggu atau perak dengan perangkat keras yang relatif sederhana, kami merekomendasikan penggunaaan PowerPoint khususnya versi 365. Petunjuk teknis untuk penggunaan PowerPoint untuk membuat video ajar dapat ditemukan di panduan ini.

#### **Open Broadcaster Software (OBS)**

Open Broadcaster Software (OBS) adalah perangkat lunak untuk perekaman (dan *streaming*) secara lintas-*platform*. Perangkat lunak bersifat *open-source* dan dapat digunakan secara gratis. OBS memungkinkan perekaman slide perkuliahan digabung dengan rekaman video, perangkat lunak lain dan lain sebagainya. Hal ini menyebabkan OBS sebagai perangkat lunak yang sangat fleksibel dan ampuh untuk membuat video ajar dari mulai kategori perunggu, perak hingga emas.

Jika dosen memiliki bahan ajar berupa *slide* PowerPoint dan ingin membuat video ajar dengan kualitas perak, namun tidak memiliki akses ke PowerPoint 365, bahan ajar tidak berupa *slide* PowerPoint, atau ingin membuat video dengan kualitas emas, kami merekomendasikan penggunaan OBS. Petunjuk teknis pembuatan video ajar kategori perunggu, perak dan emas menggunakan OBS telah kami sediakan di panduan ini.

#### **Fasilitas Studio Perekaman**

FTI juga telah mengadakan fasilitas studio perekaman multimedia untuk setiap program studi. Fasilitas ini disediakan untuk membantu dosen-dosen khususnya yang tidak memiliki akses ke perangkat keras maupun perangkat lunak yang memadai untuk membuat bahan ajar. Dosen dapat mengakses fasilitas ini dengan berkoordinasi dengan tim pendukung dan *contact person* yang informasinya dapat ditemukan di panduan ini.

Terakhir, berbagai bahan pendukung dan panduan akan diunggah dan dapat diunduh di laman Fakultas Teknologi Industri ITB.

## <span id="page-5-0"></span>KRITERIA SLIDE MATERI AJAR

1. Ukuran *slide* menggunakan rasio 16:9.

*Cara mengubah ukuran slide menjadi rasio 16:9*

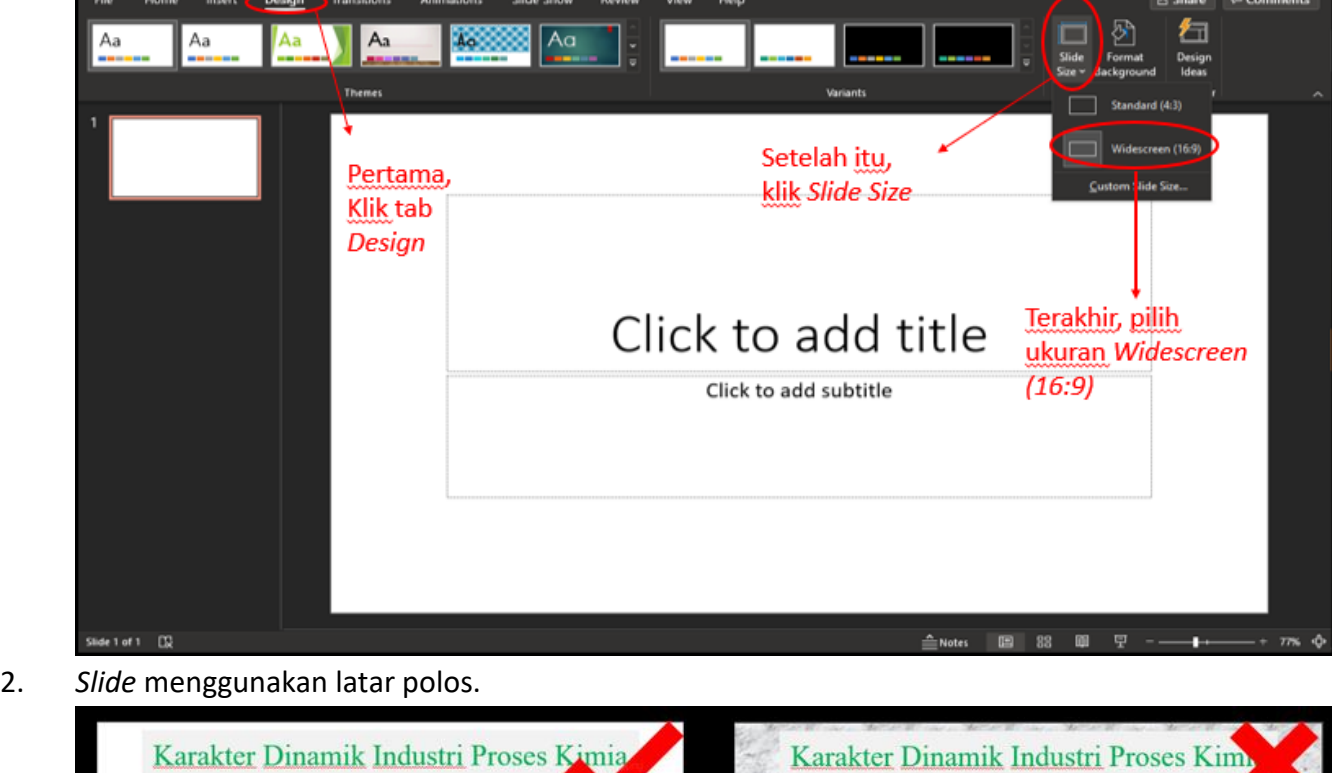

- ☑ menerapkan teknologi proses baru utk produksi komersial suatu produk kimia yang sudah dikenal (existing).
- $\boxtimes$  mengkomersialkan produk kimia baru dengan menerapkan teknologi proses baru untuk memproduksinya dari bahan-bahan mentah konvensional.
- > bertumpu / berbasis pada inovasi-inovasi teknologi proses dan produk kimia.

> butuh insan<sup>2</sup> terampil, cekatan & kreatif !.

Contoh slide berlatar polos (benar)

Contoh slide bertekstur (salah)

☑ menerapkan teknologi proses baru utk produksi

☑ mengkomersialkan produk kimia baru dengan

logi proses dan produk kimia.

(existing).

komersial suatu produk kimia yang sudah dikenal

menerapkan teknologi proses baru untuk mempro-

duksinya dari bahan-bahan mentah konvensional.

> bertumpu / berbasis pada inovasi-inovasi tekno-

> butuh insan<sup>2</sup> terampil, cekatan & kreatif !.

3. Tidak ada transisi antar *slide*.

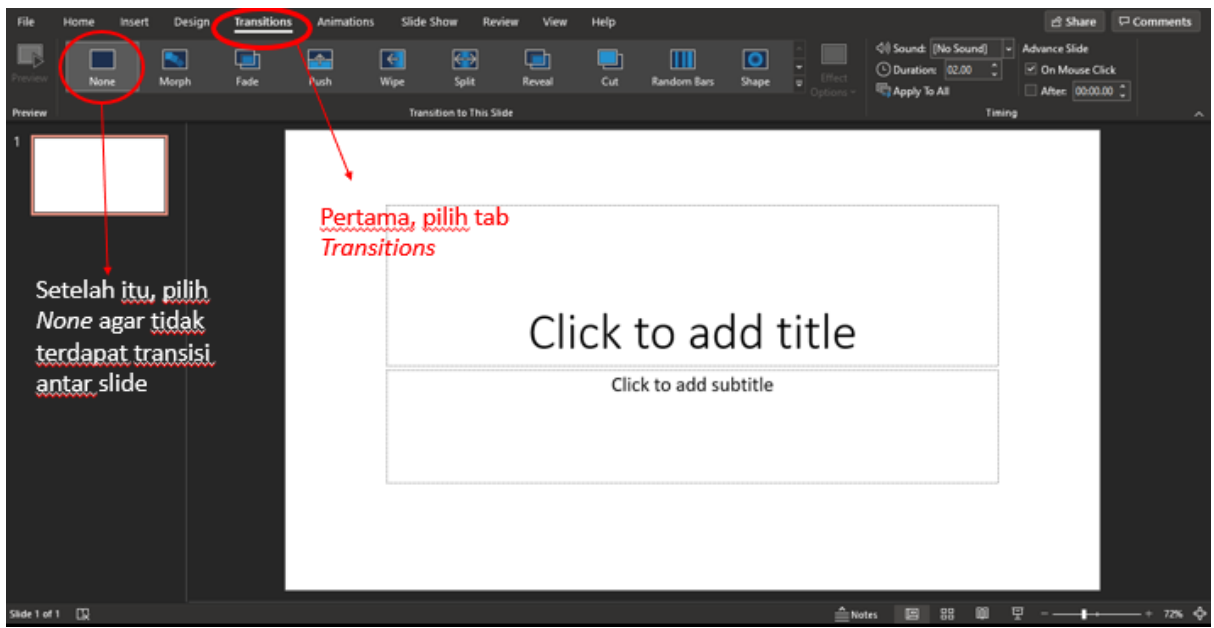

- 4. Teks yang ditulis pada *slide* hanya berupa kata kunci saja, sedangkan detailnya dijelaskan pada narasi.
- 5. *Slide* tidak hanya berisi teks, tetapi divariasikan dengan gambar yang mengilustrasikan teks.
- 6. Jumlah *slide* setara dengan narasi (video) 5 menit.
- 7. Template *slide* judul memuat beberapa hal diantaranya sebagai berikut.
	- a. Judul modul/topik/pokok bahasan
	- b. Judul segmen/video
	- c. Kode dan nama mata kuliah
	- d. Nama dosen
	- e. Nama Fakultas/Jurusan
	- f. Foto dosen (untuk tipe perunggu) dan video perkenalan dosen (untuk tipe perak dan emas)

g. Contoh *slide* judul dapat dilihat pada gambar berikut:

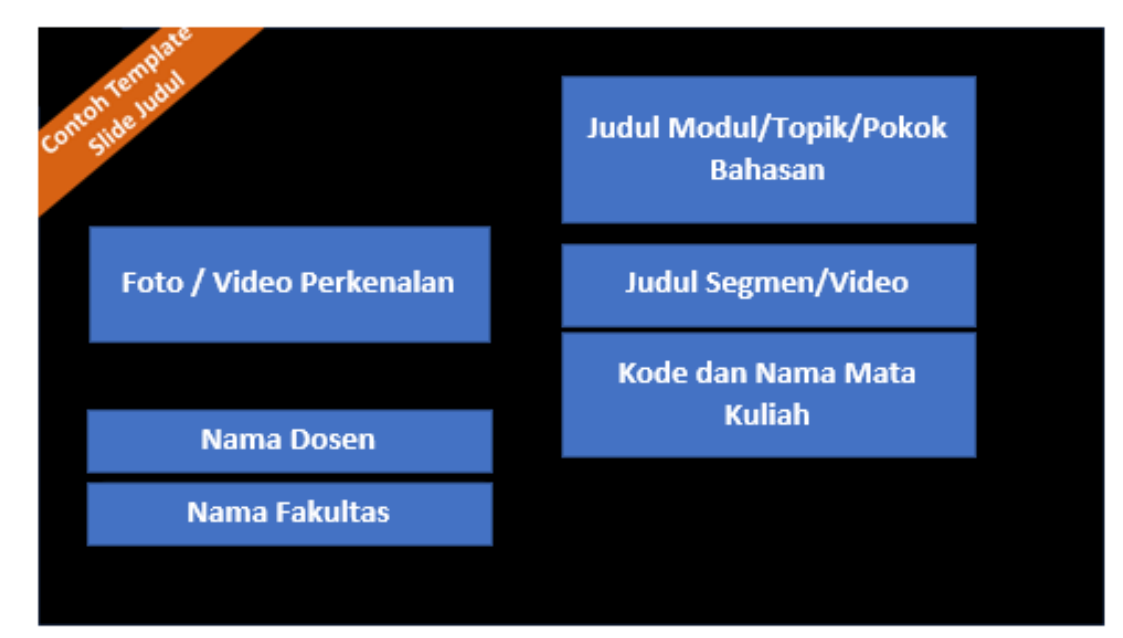

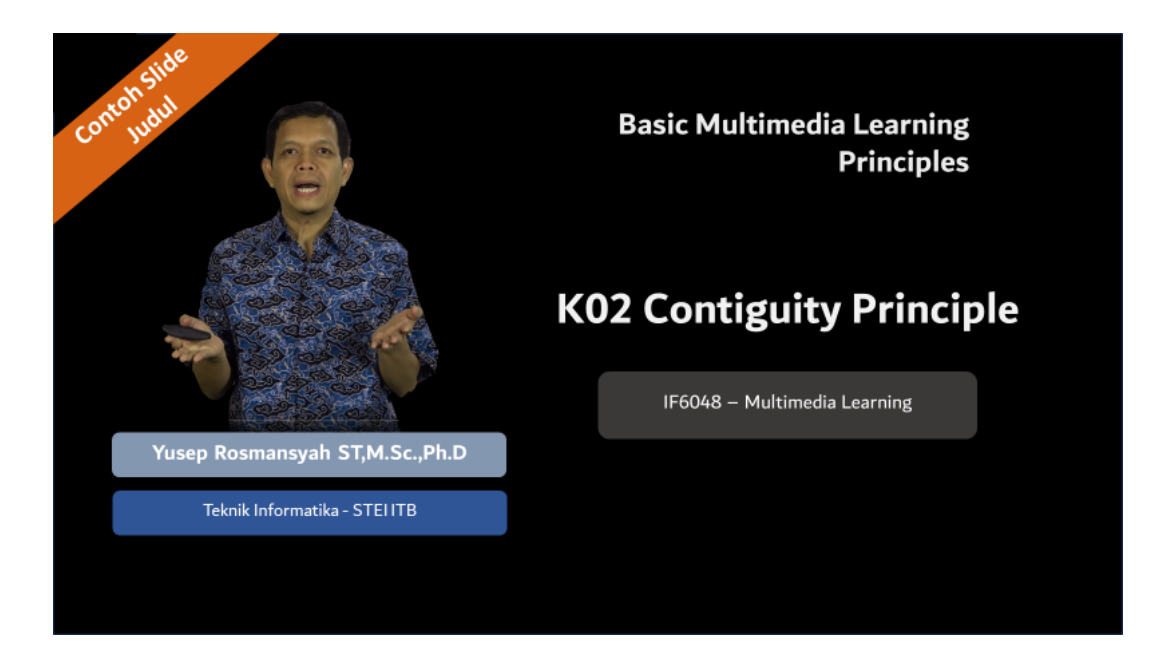

# <span id="page-8-0"></span>PANDUAN PEMBUATAN VIDEO AJAR MENGGUNAKAN POWERPOINT (WINDOWS)

# <span id="page-8-1"></span>TIPE TEMBAGA/PERUNGGU

- 1. Video ajar tipe perunggu berisi *slide* materi dan narasi tanpa disertai oleh video yang menunjukkan wajah dosen.
- 2. Pembuatan video dapat dilakukan dengan mengklik menu "*Slide Show*" lalu pilih "*record from current slide*" pada bagian atas Powerpoint.

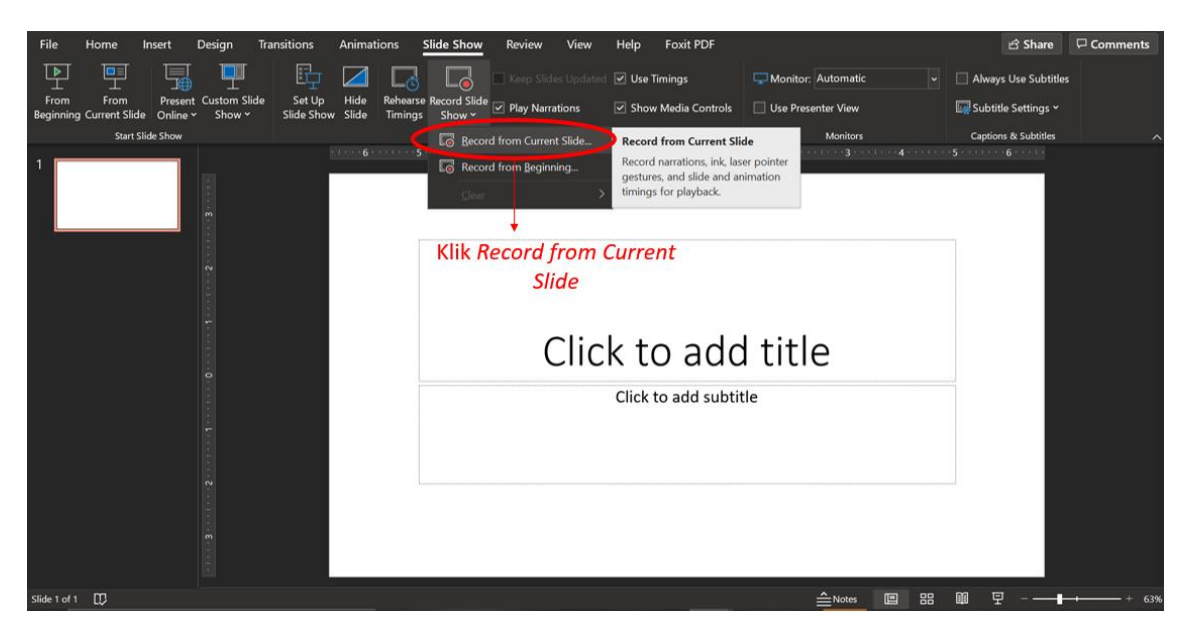

3. Setelah tampilan untuk *recording* muncul, pastikan tombol *mic* pada bagian bawah sudah aktif.

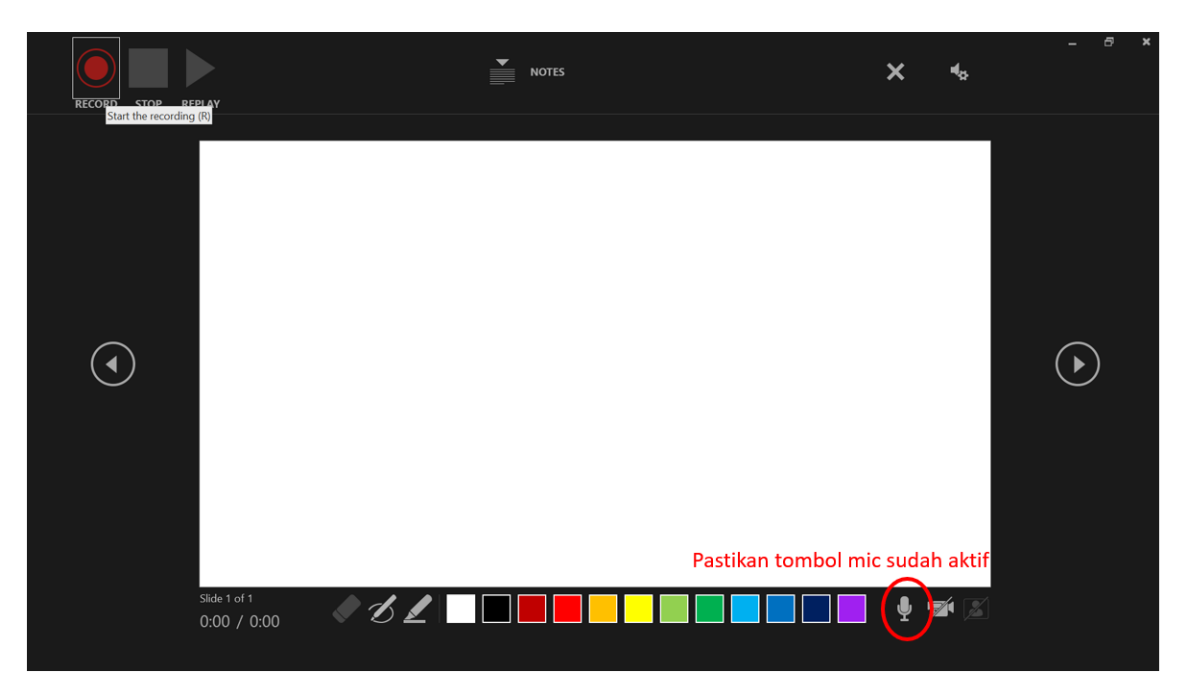

4. Klik "*record*" untuk memulai rekaman. Silakan menjelaskan narasi terkait *slide* yang telah Bapak/Ibu buat hingga *slide* terakhir. Durasi untuk setiap video setara dengan 5 menit.

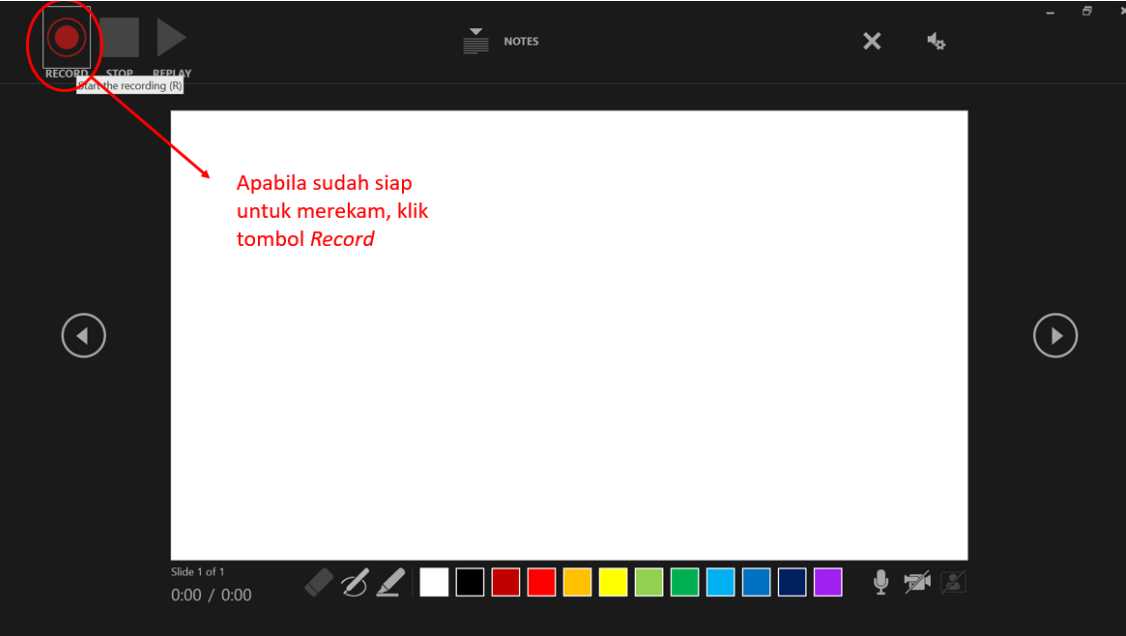

5. Klik "*pause*" untuk memberikan jeda pada rekaman. Apabila rekaman sudah selesai, klik "*stop*" pada pojok kiri atas untuk memberhentikan rekaman.

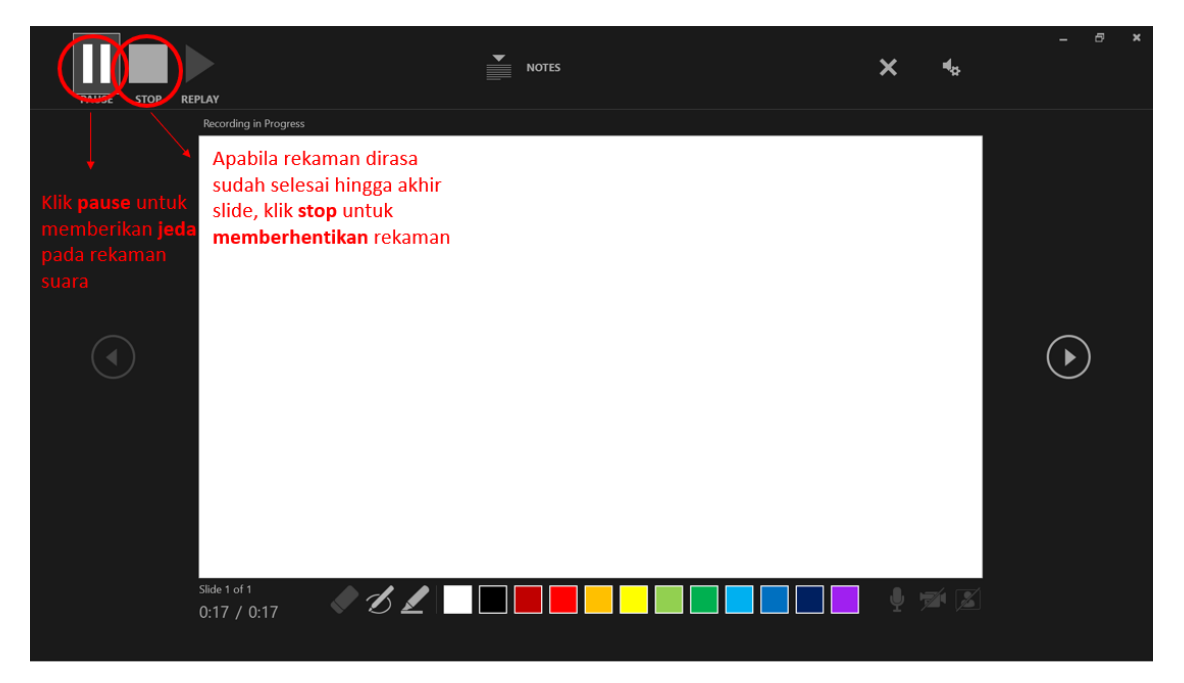

6. Klik "*replay*" untuk memutar kembali hasil rekaman untuk memastikan kualitas rekaman sudah baik.

Jika ingin menghapus rekaman yang sudah dibuat, maka klik tombol "x" dan pilih "*clear recording on current slide*" untuk menghapus rekaman pada slide tertentu atau pilih "*clear recording on all slide*" untuk menghapus rekaman pada semua slide.

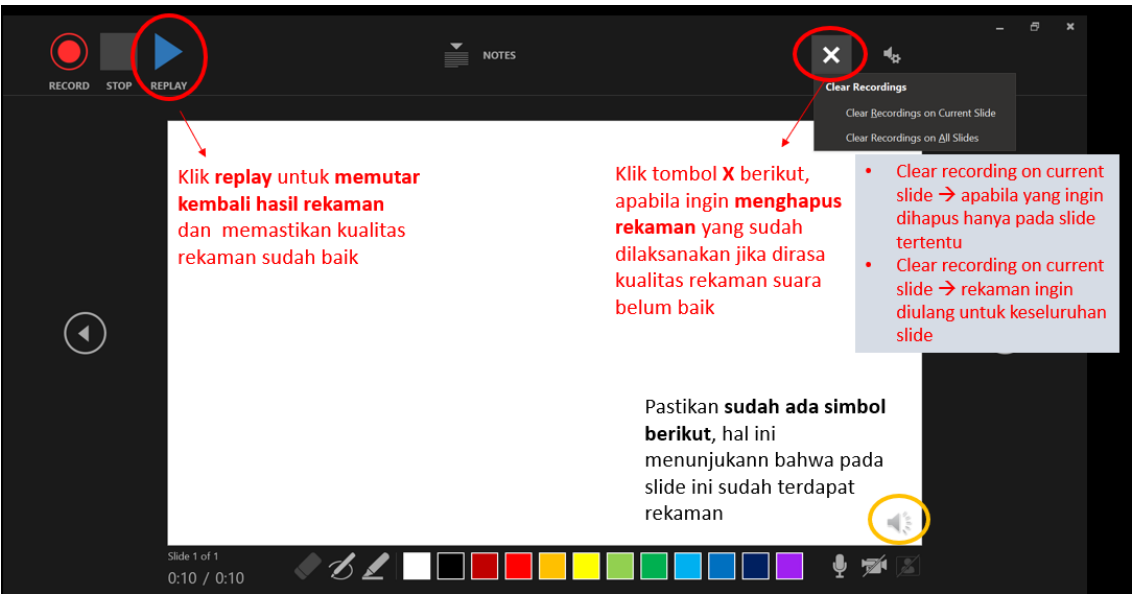

7. Simpan file dalam bentuk video dengan cara mengklik: *File – Export – Create a video*, lalu pilih jenis file HD (720p) dan "*use recorded timings and narrations*". Isi 1 detik pada "*seconds spent on each slide*".

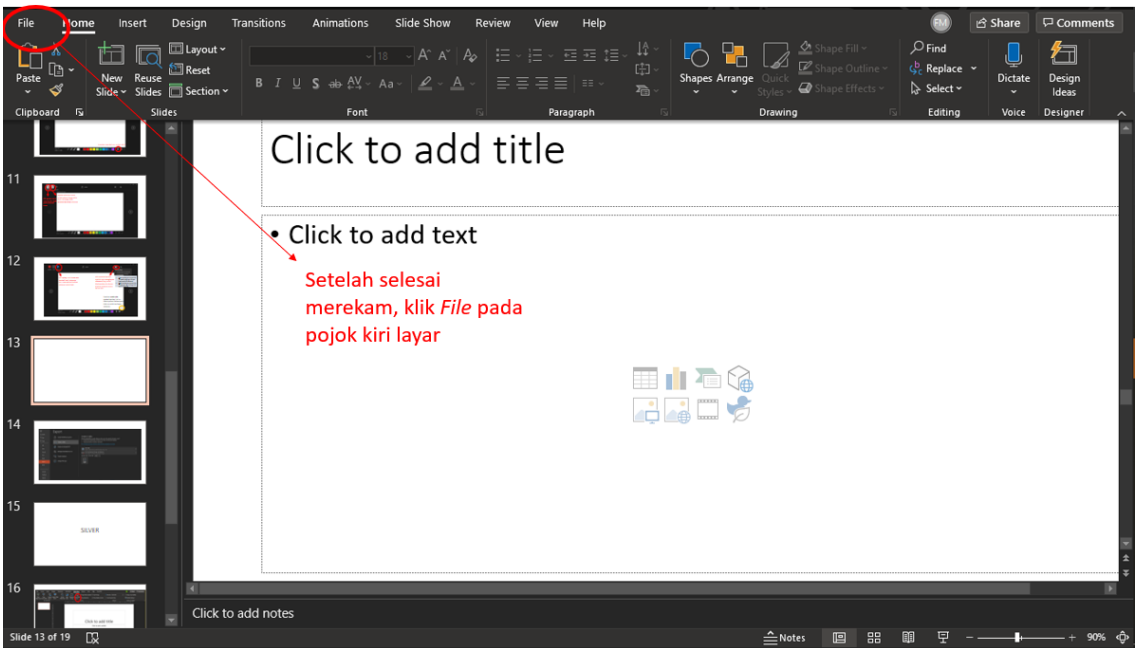

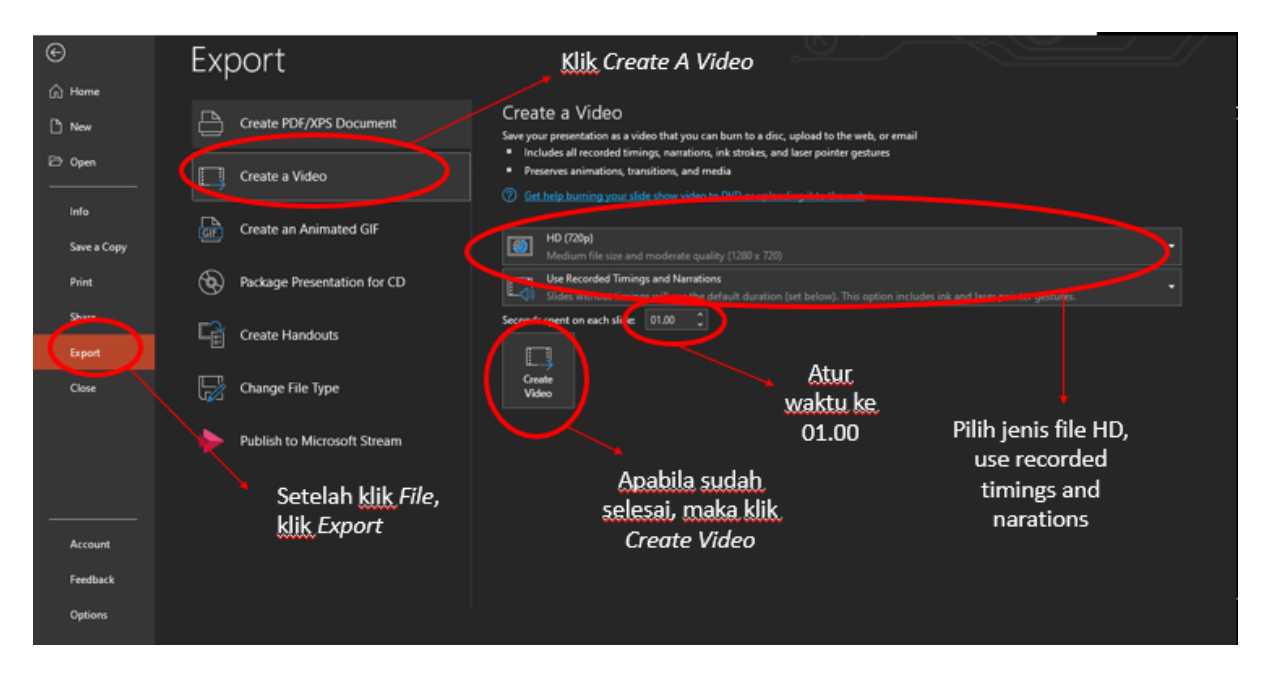

8. Klik "*create a video*" untuk mengonversi file menjadi video. Tunggu hingga proses *rendering* selesai dan video siap digunakan.

### **PANDUAN PEMBUATAN VIDEO AJAR**

## <span id="page-12-0"></span>TIPE PERAK

- 1. Video ajar tipe perak berisi *slide* materi dan narasi disertai oleh *preview webcam* yang menunjukkan wajah dosen.
- 2. Pembuatan video dapat dilakukan dengan mengklik menu "*Slide Show*" lalu pilih "*record from current slide*" pada bagian atas power point.

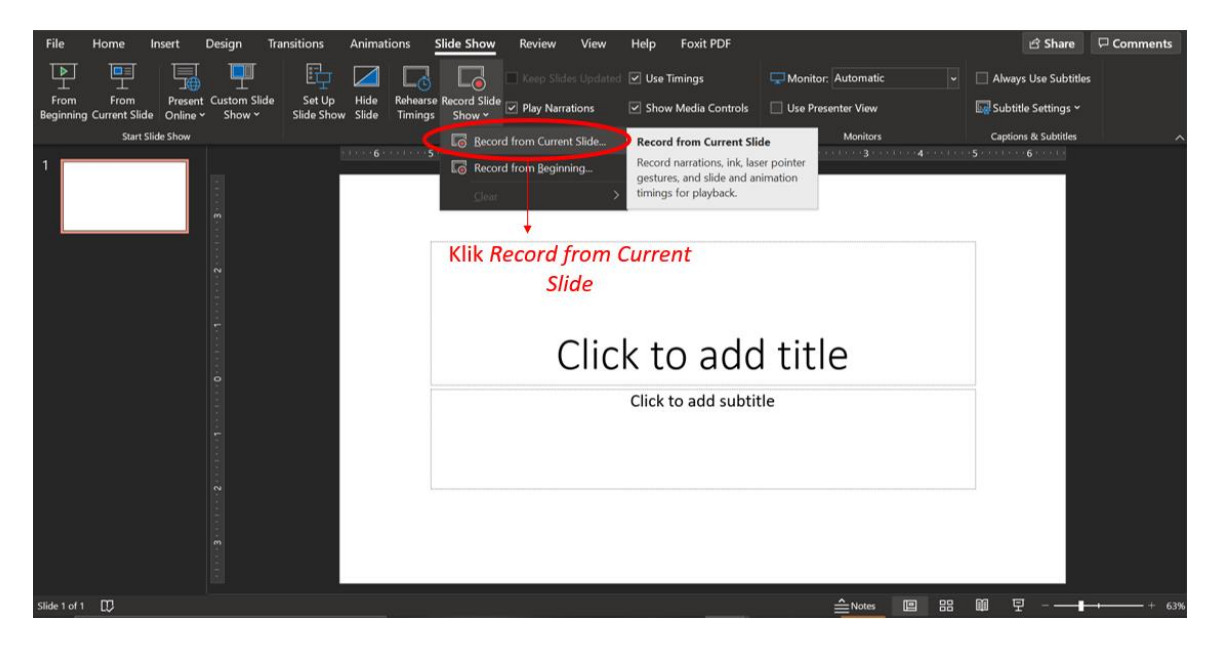

**3.** Setelah tampilan untuk *recording* muncul, pastikan tombol *mic* sudah aktif dan *preview webcam* muncul dengan mengklik tombol pada pojok kanan bawah. Fitur *preview webcam* ini terdapat pada Ms. Office Power Point 365. Ms. Office Power Point yang tidak memiliki fitur ini dianjurkan menggunakan *software* OBS.

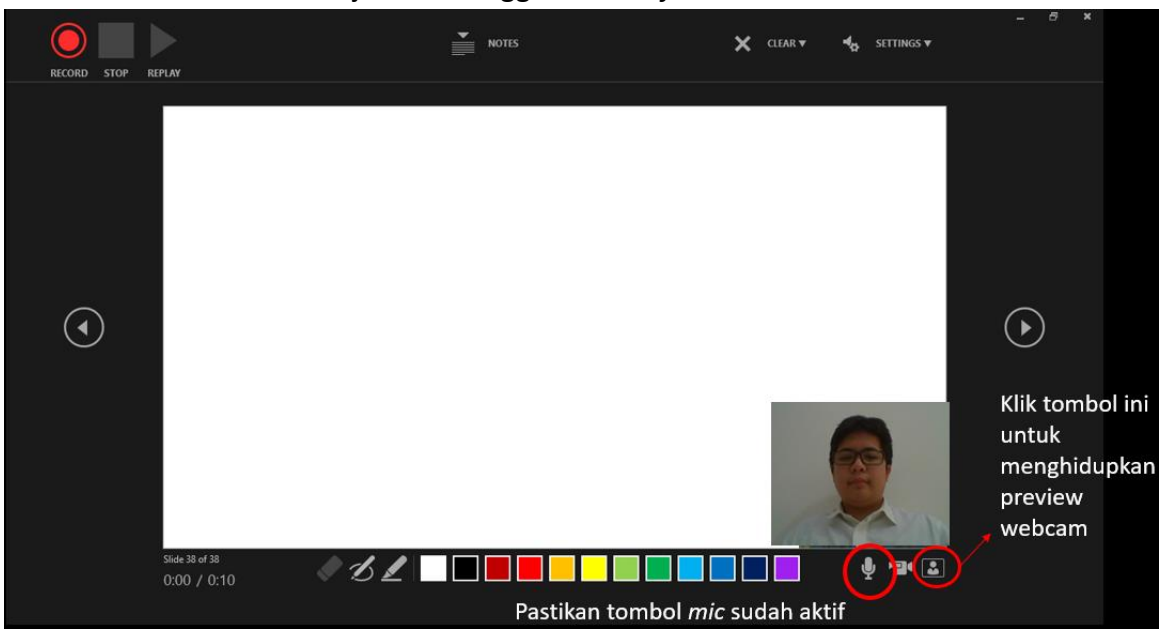

4. Klik "*record*" untuk memulai rekaman. Silakan menjelaskan narasi terkait *slide* yang telah Bapak/Ibu buat hingga *slide* terakhir. Durasi untuk setiap video setara dengan 5 menit.

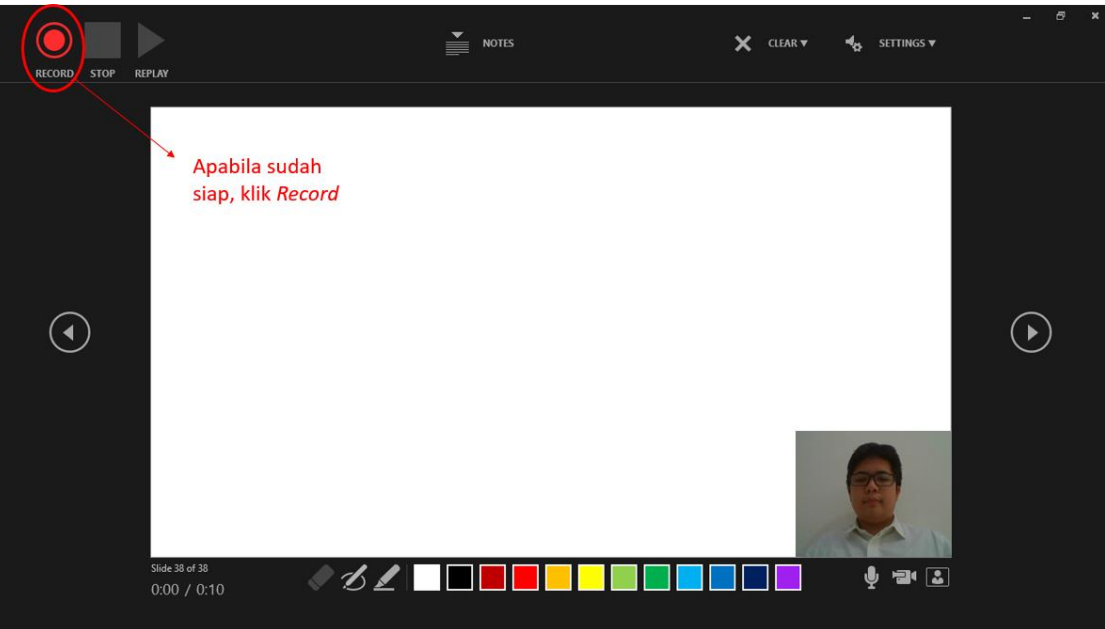

5. Klik "*pause*" untuk memberikan jeda pada rekaman. Apabila rekaman sudah selesai, klik "*stop*" pada pojok kiri atas untuk memberhentikan rekaman.

![](_page_13_Picture_50.jpeg)

6. Klik "*replay*" untuk memutar kembali hasil rekaman untuk memastikan kualitas rekaman sudah baik.

Jika ingin menghapus rekaman yang sudah dibuat, maka klik tombol "x" dan pilih "*clear recording on current slide*" untuk menghapus rekaman pada *slide* tertentu atau pilih "*clear recording on all slide*" untuk menghapus rekaman pada semua *slide*.

![](_page_14_Picture_2.jpeg)

- 7. Letakkan video rekaman pada *slide* sedemikian rupa sehingga tidak menutupi teks atau gambar pada *slide*.
- 8. Simpan file dalam bentuk video, dengan cara mengklik: *File – Export – Create a video*, lalu pilih jenis file HD (720p) dan "*use recorded timings and narrations*". Isi 1 detik pada "*seconds spent on each slide*".

![](_page_14_Figure_5.jpeg)

9. Klik "*create a video*" untuk mengonversi file menjadi video. Tunggu hingga proses *rendering* selesai dan video siap digunakan.

### **PANDUAN PEMBUATAN VIDEO AJAR**

### <span id="page-15-0"></span>TIPE EMAS

- 1. Pada video ajar tipe emas berisi *slide* materi menyatu dengan video yang menunjukkan wajah dosen.
- 2. Template *slide* untuk tipe emas harus menggunakan *background* berwarna hijau. *Background* ini dapat dibuat dengan mengklik menu "insert" pada bagian atas dan klik ikon "shapes".

![](_page_15_Picture_4.jpeg)

3. Pilih bentuk "*rectangle*".

![](_page_15_Picture_6.jpeg)

4. Ubah ukuran *rectangle* hingga memenuhi *slide*. Kemudian, klik *rectangle* dan pilih "*send to back*" pada menu "*send backward*" pada bagian atas.

![](_page_16_Picture_1.jpeg)

5. Lalu klik "*shape fill*" dan pilih "*more fill colors*" untuk mengubah warna *background*.

![](_page_16_Picture_3.jpeg)

- 6. Pilih menu "*custom*" dan atur warna sesuai dengan tipe berikut:
	- *Red* = 0
	- *Green* = 177
	- *Blue* = 64

Lalu klik OK.

![](_page_17_Figure_5.jpeg)

7. Atur warna tulisan agar kontras dengan warna *background*.

![](_page_17_Figure_7.jpeg)

8. Setelah *background* untuk tiap *slide* sudah diganti, pembuatan video dapat dilakukan dengan menggunakan *software* OBS Studio.

# <span id="page-18-0"></span>PANDUAN PEMBUATAN VIDEO AJAR MENGGUNAKAN POWERPOINT (MAC)

# <span id="page-18-1"></span>TIPE TEMBAGA/PERUNGGU

- 1. Video ajar tipe perunggu berisi slide materi dan narasi tanpa disertai oleh video yang menunjukkan wajah dosen.
- 2. Pembuatan video dapat dilakukan dengan mengklik menu "*Slide* Show" lalu pilih "*Record Slide Show*" pada bagian atas power point.

![](_page_18_Picture_4.jpeg)

3. Rekaman akan langsung berjalan setelah "*Record Slide Show*" diklik.

![](_page_18_Picture_84.jpeg)

4. Catatan untuk membantu presentasi yang terdapat pada tiap slide dapat dilihat pada bagian "Click to add notes". Penjelasan dengan menggunakan pen atau laser dapat dilakukan dengan memilih fitur yang diinginkan pada bagian kiri bawah slide.

![](_page_19_Picture_1.jpeg)

5. Waktu di bagian kiri atas *slide* menunjukkan total waktu yang dihabiskan untuk seluruh *slide*, sedangkan waktu di bagian tengah atas slide menunjukkan waktu yang sedang berlangsung untuk *slide* yang sedang dipresentasikan.

![](_page_19_Picture_58.jpeg)

6. Klik "*pause*" untuk memberikan jeda pada rekaman. Apabila terdapat kesalahan dan ingin mengulang kembali rekaman, klik "*reverse*". Kedua tombol tersebut terdapat bagian kiri atas layar.

![](_page_20_Figure_1.jpeg)

7. Jika melakukan *reverse*, klik play untuk memulai rekaman kembali. Apabila rekaman sudah selesai, klik "*end show*" pada pojok kiri atas untuk memberhentikan rekaman.

![](_page_20_Picture_3.jpeg)

- 8. Tips rekaman agar dapat dilakukan sekali jalan tanpa perlu keluar masuk *recording*:
	- Klik "*pause*" Jika telah selesai melalukan rekaman pada suatu *slide*
	- Klik "*next*" maka rekaman dimulai kembali untuk *slide* selanjutnya

![](_page_21_Picture_92.jpeg)

9. *Clear timing* untuk menghapus timing dan *Clear narration* untuk menghapus audio.

![](_page_21_Figure_5.jpeg)

10. Lambang *sound* menunjukkan suara yang telah direkam.

![](_page_22_Picture_1.jpeg)

11. Simpan *file* dalam bentuk video dengan cara mengklik: *File – Export*.

![](_page_22_Picture_3.jpeg)

12. Pilih format dari jenis file video yang ingin disimpan beserta kualitas videonya. Klik "*export*" jika sudah selesai.

![](_page_23_Figure_1.jpeg)

### **PANDUAN PEMBUATAN VIDEO AJAR**

# <span id="page-24-0"></span>TIPE PERAK

Microsoft Power Point 365 (atau versi sebelumnya) untuk Mac TIDAK memiliki fitur Preview Webcam seperti pada Windows. Oleh karena itu, sangat dianjurkan untuk beralih ke Panduan OBS untuk tipe Perak apabila ingin membuat video ajar dengan tipe perak.

### **PANDUAN PEMBUATAN VIDEO AJAR**

## <span id="page-25-0"></span>TIPE EMAS

- 1. Pada video ajar tipe emas berisi slide materi menyatu dengan video yang menunjukkan wajah dosen.
- 2. Template *slide* untuk tipe emas harus menggunakan *background* berwarna hijau. *Background* ini dapat dibuat dengan mengklik menu "*insert*" pada bagian atas dan klik ikon "*shapes*".

![](_page_25_Picture_4.jpeg)

#### 3. Pilih bentuk *rectangle*.

![](_page_25_Picture_6.jpeg)

4. Ubah ukuran rectangle hingga memenuhi slide. Kemudian, klik rectangle dan pilih "send to back" pada menu "send backward" pada bagian atas.

![](_page_26_Picture_46.jpeg)

5. Lalu klik "*shape fill*" pada *tab Shape Format* untuk mengubah warna *background*.

![](_page_26_Figure_2.jpeg)

6. Klik "*More Fill Colors*"

![](_page_27_Picture_1.jpeg)

- 7. Setelah kotak dialog muncul, pilih *section color sliders* dan kemudian pilih *RGB sliders*. Atur warna sesuai dengan ketentuan:
	- *Red* = 0
	- *Green* = 177
	- *Blue* = 64

Lalu klik OK.

![](_page_27_Picture_7.jpeg)

8. Atur warna tulisan agar kontras dengan warna *background*.

![](_page_28_Picture_1.jpeg)

9. Setelah *background* untuk tiap *slide* sudah diganti, pembuatan video dapat dilakukan dengan menggunakan *software* OBS Studio.

# <span id="page-29-0"></span>PANDUAN PEMBUATAN VIDEO AJAR MENGGUNAKAN OPEN BROADCASTER SOFTWARE (OBS) INSTALASI

Unduh OBS dari **https://obsproject.com/download** sesuai dengan sistem operasi yang Anda gunakan dan lakukan instalasi.

OBS Studio 25.0.8 Setup COBS Studio 25.0.8 Set **Download OBS Studio** se Agreement<br>e review the lice to OBS Studio 25.0.8 Setup  $\bigodot$ ing OBS Studio 25.0.8. **DA** Press Page Down to see the rest of the agre IN NO EVENT UNLESS REQUIRED BY A<br>LL ANY COPYRIGHT HOLDER, OR ANY (<br>DISTRIBITE THE DROCRAM AS DERMIT y who may modify /<br>Be liable to you fi<br>Intal or conseque<br>Like the program Click Month for Next > Cancel  $Next >$ OBS Studio 25.0.8 Setu OBS Studio 25.0.8 Setup OBS Studio 25.0.8 Setup Choose Install Location<br>Choose the folder in which to install OBS Studio 25.0.8. nstalling<br>Please wait while OBS Studio 25.0.8 is being inst Completing OBS Studio 25.0.8 Setup  $\bigodot$  $\bigcirc$ Extract: eu-ES.ini OBS Studio 25.0.8 has been insta p will install OBS Studio 25.0.8 in the following folder. To install in a dif<br>wse and select another folder. Click Install to start the installation. folder, click lled on your or Click Finish to close Setup Show details Launch OBS Studio 25.0.8 Browse... Space required: 243.6 ME<br>Space available: 29.7 GB  $\begin{array}{|c|c|c|c|c|c|} \hline & & \multicolumn{3}{|c|}{\textbf{Finski}} & & \multicolumn{3}{|c|}{\textbf{Cancel}} \\ \hline \end{array}$  $\leq$  Back Install Cancel Next > Cancel

Contoh instalasi untuk sistem operasi Windows ditunjukkan pada Gambar 1.

*Gambar 1 Contoh instalasi untuk sistem operasi Windows*

Setelah proses instalasi selesai akan muncul tampilan OBS Studio seperti yang ditunjukkan pada Gambar 2 (halaman selanjutnya).

# WORK AREA

OBS Studio terdiri dari beberapa area utama sebagai berikut (Gambar 2):

![](_page_30_Picture_2.jpeg)

*Gambar 2 Tampilan OBS*

#### **1.** *Menu Bar*

*Menu bar* berisi menu untuk dengan perintah-perintah yang dikelompokkan berdasarkan topik atau kategori yaitu *File*, *Edit*, *Profile*, *Scene Collection*, *Tools*, *Help*.

#### **2.** *Canvas Preview Area*

*Canvas preview area* menyediakan *real-time preview* dari *output*.

#### **3.** *Scene Management and Control Options*

Salah satu fitur yang terdapat di OBS adalah sistem *Scene* dan *Sources* yang dapat digunakan untuk mengatur *stream layout*, menambahkan *webcam* dan perangkat atau media lain yang dinginkan dalam *output*.

Klik kanan pada kotak di bawah *Scene* (atau gunakan tanda tambah di bagian bawah) untuk menambahkan *scene*. *Scene* dapat dibuat sebanyak yang Anda inginkan, masing-masing *scene* harus diberi nama yang berbeda agar setiap *scene* dapat dibedakan dengan mudah. Tombol panah pada kolom *Scene* dapat digunakan untuk mengubah urutan *scene*. Sebagai catatan penting, semua *scene* dan *sources* bersifat global di OBS Studio, sehingga *scene* dan *sources* tidak dapat memiliki nama yang sama, misalnya jika Anda memberi nama "*Image*" untuk suatu *sources*, Anda tidak dapat memiliki *scene* dengan nama "*Image"*.

Setelah suatu *scene* dibuat, klik kanan di kotak *Sources* (atau gunakan tanda tambah di bagian bawah) untuk menambahkan hal-hal yang ingin ditampilkan pada *output*, baik itu suatu *window* tertentu, *webcam,* gambar, teks, dan masih banyak lagi. Pada OBS Studio terdapat banyak *sources* berbeda yang dapat Anda pilih, diantaranya yaitu (Gambar 3):

![](_page_31_Picture_1.jpeg)

*Gambar 3 Pilihan sources pada OBS Studio*

#### • *Audio Input/Output Capture*

*Sources* ini memungkinkan Anda untuk menambahkan perangkat *input* atau *output* audio (misalnya mikrofon atau headset) pada suatu *scene* tertentu.

• *Browser*

*Source* ini dipilih jika Anda ingin menampilkan *web browser* pada suatu *scene*.

• *Color Source*

*Source* ini dapat digunakan untuk menambahkan warna, misalnya warna latar belakang pada suatu *scene.*

• *Display Capture*

*Display capture* digunakan untuk menampilkan keseluruhan tampilan monitor pada suatu *scene*. Anda hanya dapat menambahkan satu *source display capture* per *display*. Jika Anda membutuhkan *display* yang sama dalam beberapa *scene*, pastikan Anda menggunakan *Add Existing*.

• *Game Capture*

*Source* ini memungkinkan Anda menampilkan langsung *game* yang sedang Anda mainkan. *Game Capture* adalah cara paling efisien untuk menambahkan game pada OBS.

• *Image*

S*ource* ini memungkinkan Anda untuk menambahkan berbagai jenis gambar pada *scene*. *Image source* mendukung format gambar berikut: .bmp, .tga, .png, .jpeg, .jpg, dan .gif.

#### • *Image Slide Show*

*Source* ini memungkinkan Anda untuk menambahkan beberapa gambar yang akan diputar sebagai *slide show*. Untuk menggunakan *source* ini, klik tanda + untuk menambahkan file individual atau direktori yang akan dimuat. Setelah Anda memiliki semua gambar yang Anda inginkan, Anda dapat mengonfigurasi bagaimana gambar-gambar tersebut akan ditampilkan.

#### • *Media Source*

*Media source* adalah digunakan untuk menambahkan semua jenis media ke dalam *scene*. Jenis *file* yang didukung diantaranya yaitu:

o Video: .mp4, .ts, .mov, .flv, .mkv, .avi, .gif, .webm

o Audio: .mp3, .aac, .ogg, .wav

Untuk menambahkan *media* source, klik tombol *Browse* untuk memilih *file*, atau hapus centang pada kotak "*Local File*" untuk menambahkan URL *(remote files*). Untuk *remote files*, URL dituliskan dalam kotak *Input* dan umumnya kotak *Format Input* dapat dibiarkan kosong.

• *Scene*

*Source* ini memungkinkan Anda untuk menambahkan *scene* sebagai *source.*

• *Text (GDI+)*

*Text source* dapat digunakan untuk menambahkan teks pada *scene*. Teks ini dapat dibaca dari suatu *file* atau diketikkan secara langsung pada kotak berlabel "*Text*".

#### • *Video Capture Device*

*Video capture device source* memungkinkan Anda untuk menambahkan berbagai perangkat video, termasuk tetapi tidak terbatas pada *webcam*.

#### • *Window Capture*

*Window capture* digunakan untuk menampilkan *window* tertentu dan isinya. Keuntungan menggunakan sumber ini daripada *Display Capture* yaitu hanya *window* yang dipilih yang akan ditampilkan, bahkan jika terdapat *window* lain di depannya.

#### • *Deprecated*

*Deprecated* merupakan daftar *source* yang saat ini tidak digunakan lagi. *Source* yang tercantum di sini tidak boleh digunakan kecuali jika diperlukan. *Source* ini dibiarkan karena alasan *backwards compatibility*.

# <span id="page-33-0"></span>**PANDUAN PEMBUATAN VIDEO AJAR**  TIPE TEMBAGA/PERUNGGU

Langkah-langkah pembuatan video ajar dengan 'Kualitas Perunggu" adalah sebagai berikut:

- 1. Sebelum melakukan pengaturan (*setting*) pada OBS, terlebih dahulu buka *file* PPT bahan ajar yang nantinya akan ditampilkan.
- 2. Lakukan pengaturan *Slide Show* dari PPT yang sudah dibuka dengan memilih *menu bar Slide Show → Set Up Slide Show* hingga muncul kotak dialog "*Set Up Show".* Pada bagian "*Show Type"* pilih "*Browsed by an individual (window)* seperti yang ditunjukkan pada Gambar 4. Setelah itu, klik OK.

![](_page_33_Picture_4.jpeg)

*Gambar 4 Kotak dialog Set Uo Show*

Pengaturan ini dilakukan agar ketika PPT ditampilkan dalam bentuk *slide show* (klik F5), *slide show* yang muncul tidak dalam bentuk *full screen*. Posisi *window* dari PPT ini kemudian diatur agar memenuhi setengah layar PC sehingga pada PC akan terdapat dua tampilan, tampilan kiri yaitu PPT dan tampilan kanan yaitu OBS Studio seperti yang ditunjukkan pada Gambar 5.

![](_page_34_Picture_0.jpeg)

*Gambar 5 Tampilan PC*

3. Klik tanda "+" pada bagian *Scene* di OBS Studio untuk menambahkan *scene* dan kemudian beri nama *scene* tersebut, misalnya "Perunggu" (Gambar 6). Klik OK. Pada bagian *Scene* nantinya akan muncul *scene* baru dengan nama "Perunggu" (Gambar 7).

![](_page_34_Picture_101.jpeg)

*Gambar 7 Daftar scene*

4. Pilih *scene* "Perunggu" yang ada pada daftar *scene*, kemudian pada bagian *Sources* klik tanda "+" untuk menambahkan *source* yang akan dimunculkan pada *preview area* di OBS. Karena ingin menampilkan PPT yang sebelumnya sudah dibuka, pilih "*Window Capture".* Karena *window* PPT ini belum pernah ditambahkan sebelumnya, maka pilih "*Create New*" dan beri nama, misalnya "PPT" (Gambar 8). Klik OK dan kemudian akan muncul kotak dialog "*Properties for PPT".* Pada bagian "*Window"* pilih *window* yang akan ditampilkan (Gambar 9). Klik OK.

![](_page_35_Picture_51.jpeg)

*Gambar 8 Menambahkan window capture baru*

![](_page_35_Picture_52.jpeg)

*Gambar 9 Memilih window yang akan ditampilkan*

Catatan: *Window capture* ini tidak hanya dapat menampilkan *window* PPT, namun dapat juga menampilkan *window* lain seperti excel, file pdf, dsb.

5. Lakukan pengaturan (*drag*) tampilan PPT agar memenuhi *canvas preview area* pada OBS Studio (Gambar 10).

![](_page_36_Figure_0.jpeg)

*Gambar 10 Menyesuaikan tampilan PPT*

6. Untuk memasukkan suara, klik kembali tanda "+" yang ada pada bagian *Sources*  kemudian pilih "*Audio Input Capture"*. Fitur ini digunakan untuk menangkap audio yang masuk ke PC. Beri nama, kemudian klik OK (Gambar 11). Pada kotak dialog "*Properties for Audio Input Capture*" yang muncul, klik OK.

![](_page_37_Picture_0.jpeg)

*Gambar 11 Menambahkan audio input capture baru*

Jika ingin memunculkan dan merekam suara yang ada pada PPT, pada *sources*  tambahkan "*Audio Output Capture".* Fitur ini berfungsi untuk menangkap audio yang keluar dari PC.

7. Pengaturan untuk membuat video ajar dengan "Kualitas Perunggu" selesai. Jika ingin memulai proses rekaman, pada bagian *Controls* klik "*Start Recording".* Pada bagian kanan bawah akan muncul keterangan *record* (Gambar12). Untuk menavigasi PPT, klik *window* PPT, kemudian lakukan operasi *next* atau *back* seperti menggunakan PPT pada umumnya (Gambar 13). Dengan OBS, audio yang direkam dan video yang ditampilkan dapat langsung disinkronisasi. Ketika *recording* selesai, klik "*Stop Recording".* Untuk melihat hasil *recording*, klik menu *File → Show Recordings.*

![](_page_37_Picture_4.jpeg)

*Gambar 12 Start recording*

![](_page_38_Picture_0.jpeg)

*Gambar 13 Navigasi PPT*

# <span id="page-39-0"></span>**PANDUAN PEMBUATAN VIDEO AJAR**  KUALITAS PERAK

Langkah-langkah pembuatan video ajar dengan 'Kualitas Perak" adalah sebagai berikut:

1. Jika sebelumnya Anda sudah membuat video ajar dengan "Kualitas Perunggu", pembuatan video ajar dengan "Kualitas Perak" tidak perlu dilakukan dari awal lagi. Klik kanan *scene* "Perunggu" → *Duplicate* (Gambar 14). Beri nama *scene* tersebut, misalnya "Perak" (Gambar 15). Dengan cara ini, ketika *scene* "Perak" dibuat, *scene*  tersebut sudah memiliki *source* yang sama dengan *scene* "Perunggu".

![](_page_39_Picture_3.jpeg)

*Gambar 14 Menduplikasi scene*

![](_page_39_Picture_133.jpeg)

*Gambar 15 Memberi nama scene baru*

2. Video dengan "Kualitas Perunggu" dapat ditingkatkan menjadi "Kualitan Perak" dengan menambahkan *talking head.* Pilih *scene* "Perak" yang ada pada daftar *scene*, kemudian pada bagian *Sources* klik tanda "+". Untuk menambahkan *talking head* pada *scene*, pilih "*Video Capture Device".* Fitur ini memungkinkan OBS untuk mengambil gambar yang ditangkap oleh *webcam*. Beri nama, kemudian klik OK (Gambar 16). Pada kotak dialog "*Properties for Video Capture Device*" yang muncul, pilih *device* yang akan digunakan (Gambar 17), kemudian klik OK.

![](_page_40_Picture_0.jpeg)

*Gambar 16 Menambahkan video capture device baru*

![](_page_40_Picture_2.jpeg)

*Gambar 17 Memilih device yang akan digunakan*

3. Atur ukuran dan posisi tampilan *webcam* (Gambar 18).

Saran: Jika ingin kualitas video *talking head* lebih baik, Anda bisa memanfaatkan lampu meja belajar dan mengarahkan cahaya dari lampu meja belajar tersebut ke wajah Anda (Gambar 19). Hal ini lebih baik daripada tidak menggunakan pencahayaan sama sekali.

![](_page_41_Picture_0.jpeg)

*Gambar 18 Mengatur ukuran dan posisi tampilan webcam*

![](_page_41_Picture_2.jpeg)

*Gambar 19 Memanfaatkan lampu meja belajar*

4. Pengaturan untuk membuat video ajar dengan "Kualitas Perak" selesai. Jika ingin memulai proses rekaman, pada bagian *Controls* klik "*Start Recording".* Ketika *recording* selesai, klik "*Stop Recording".* Untuk melihat hasil *recording*, klik menu *File → Show Recordings.*

# <span id="page-42-0"></span>**PANDUAN PEMBUATAN VIDEO AJAR**  KUALITAS EMAS

Langkah-langkah pembuatan video ajar dengan 'Kualitas Emas" adalah sebagai berikut:

- 1. Sebelum melakukan pengaturan (*setting*) pada OBS, terlebih dahulu lakukan pengaturan pada *file* PPT bahan ajar yang nantinya akan ditampilkan. Ubah warna *background* PPT yang akan ditampilkan menjadi warna *green chroma key* dengan langkah-langkah sebagai berikut:
	- $\begin{array}{c} \hline \end{array}$  $\bullet$ Why & What
	- a) Buat kotak seperti yang ditunjukkan pada Gambar 20.

*Gambar 20 Membuat kotak pada PPT*

b) Pilih *Fill → More Fill Colors → Atur ukuran RGB* (*Red*=0, *Green=177, Blue=64*) seperti yang ditunjukkan pada Gambar 21.

![](_page_42_Figure_7.jpeg)

*Gambar 21 Mengatur ukuran RGB*

c) Klik kanan pada kotak yang sudah dibuat, kemudian pilih "*Send to Back*" agar kotak berada di belakang tulisan.

d) Atur PPT agar konten PPT hanya ada pada setengah bagian *slide* (misal: bagian kiri PPT) seperti yang ditunjukkan pada Gambar 22. Hal ini dilakukan karena wajah presenter akan dimunculkan pada setengah bagian lainnya (misal: bagian kanan).

![](_page_43_Figure_1.jpeg)

*Gambar 22 Mengatur layout PPT*

- e) Setelah pengaturan PPT selesai dilakukan, tampilkan kembali PPT dalam bentuk *slide show* (tekan tombol F5).
- 2. Klik tanda "+" pada bagian *Scene* di OBS Studio untuk menambahkan *scene* dan kemudian beri nama *scene* tersebut, misalnya "Emas". Klik OK. Pada bagian *Scene*  nantinya akan muncul *scene* baru dengan nama "Emas".
- 3. Pilih *scene* "Emas" yang ada pada daftar *scene*, kemudian pada bagian *Sources* klik tanda "+", pilih "*Audio Input Capture",* dan pilih "*Add Existing"* karena di awal sudah pernah ditambahkan, kemudian klik OK (Gambar 23). Klik kembali tanda "+", pilih "*Audio Output Capture",* dan pilih "*Add Existing"* karena di awal juga sudah pernah ditambahkan, kemudian klik OK.

![](_page_43_Picture_6.jpeg)

*Gambar 23 Add existing audio input capture*

4. Setelah itu, tambahkan *webcam.* Untuk menambahkan *webcam*, klik tanda "+", pilih "*Video Capture Device",* dan pilih "*Add Existing"* karena sebelumnya sudah pernah ditambahkan, kemudian klik OK. Atur ukuran dan posisi tampilan *webcam* agar memenuhi *canvas preview area* (Gambar 24).

![](_page_44_Picture_1.jpeg)

*Gambar 24 Mengatur ukuran dan posisi webcam*

5. Untuk menampilkan PPT, klik tanda "+" dan pilih "*Window Capture".* Jika PPT ini sudah pernah ditambahkan sebelumnya, maka pilih "*Add Existing*". Klik OK. Atur ukuran dan posisi tampilan PPT agar memenuhi *canvas preview area* (Gambar 25).

![](_page_44_Picture_4.jpeg)

*Gambar 25 Mengatur ukuran dan posisi PPT*

6. Klik kanan pada *source* "PPT" dan pilih *Filters.* Klik tanda "+" yang ada pada bagian kiri bawah kotak dialog "*Filters for PPT*" yang muncul. Pilih *"Chroma Key*". Klik OK. Pilih *Green* (Gambar 26). Klik OK, *background* slide yang sebelumnya berwarna hijau berubah menjadi tampilan *webcam* (Gambar XX).

![](_page_45_Picture_0.jpeg)

*Gambar 26 Menambah filter chroma key pada PPT*

![](_page_45_Picture_67.jpeg)

*Gambar 27 Hasil filter dengan chroma key*

- 7. Untuk melakukan *mirroring* tampilan *webcam,* klik kanan pada source "*Video Capture Device*", pilih "*Transform*", dan kemudian pilih "*Transform Horizontal"*.
- 8. Sesuaikan *font* dan hal-hal lain yang ada di *slide* agar kontras dengan *background*  (Gambar 28).

![](_page_46_Picture_0.jpeg)

*Gambar 28 Menyesuaikan warna font PPT agar kontras dengan background*

9. Pengaturan untuk membuat video ajar dengan "Kualitas Emas" selesai. Jika ingin memulai proses rekaman, pada bagian *Controls* klik "*Start Recording".* Ketika *recording* selesai, klik "*Stop Recording".* Untuk melihat hasil *recording*, klik menu *File → Show Recordings.*

# **HOTKEYS**

*Hotkeys* digunakan untuk memudahkan perpindahan *scene* dari *scene* yang satu ke *scene*  lainnya. Langkah-langkah untuk mengatur *hotkeys* ini adalah sebagai berikut:

1. Klik menu *File*, pilih *Settings*, kemudian pilih *Hotkeys* (Gambar 29).

![](_page_47_Picture_3.jpeg)

*Gambar 29 Hotkeys*

2. *Input short key* yang akan digunakan untuk berpindah ke masing-masing *scene.*  Sebagai contoh, *short key* "1" untuk *scene* "Emas" dan *short key* "2" untuk *scene*  "Perak" seperti yang ditunjukkan pada Gambar 30. Klik OK.

| G                                         | <b>Settings</b>                                                                   |                                             |
|-------------------------------------------|-----------------------------------------------------------------------------------|---------------------------------------------|
| General                                   | <b>NORTH TERRITORIAL FORE EVANSION</b><br>Quick Transition: Fade to Black (300ms) | υ<br>同<br>$\circ$<br>回                      |
| $\overset{\text{(c)}}{\mathbf{A}}$ Stream | Quick Transition: Cut                                                             | $\circ$<br>$\mathbf{0}$ + -                 |
| <b>E</b> Output                           | Emas<br>Switch to scene                                                           | $\circ$<br>向                                |
| $\Box$ ) Audio                            | Show 'Audio Input Capture'<br>Hide 'Audio Input Capture' *                        | $\circ$<br>面                                |
| Video                                     | Show 'Audio Output Capture' *                                                     | $\circ$<br>面<br>$\circ$<br>价                |
|                                           | Hide 'Audio Output Capture' *                                                     | $\circ$<br>商<br>$\overline{\phantom{a}}$    |
| Hotkeys                                   | Show 'Video Capture Device' *                                                     | $\circ$<br>向                                |
| Advanced                                  | Hide 'Video Capture Device' "<br>Show 'PPT'                                       | $\circ$<br>商<br>÷ -                         |
|                                           | Hide 'PPT'                                                                        | $\circ$<br>面<br>$\circ$<br>$\mathbf{E}$ + - |
|                                           | Perak<br>Switch to scene<br>$\overline{a}$                                        | $\circ$<br>向                                |
|                                           | Show 'PPT' *                                                                      | $\circ$<br>回                                |
|                                           | Hide 'PPT'                                                                        | $\circ$<br>向                                |
|                                           | Show 'Audio Input Capture' *<br>Hide 'Audio Input Capture' *                      | $\circ$<br>仓                                |
|                                           | Show 'Audio Output Capture'                                                       | $\circ$<br>回<br>$\circ$<br>何                |
|                                           | Hide 'Audio Output Capture'. <sup>*</sup>                                         | $\circ$<br>向                                |
|                                           | Show 'Video Capture Device' *                                                     | O<br>回                                      |
|                                           | Hide 'Video Capture Device'                                                       | $\circ$<br>面十一                              |
|                                           | Perunggu<br>Switch to scene                                                       | $m + -$<br>$\sqrt{2}$                       |
|                                           |                                                                                   | $\alpha$<br>Cancel<br>Apply                 |

*Gambar 30 Input short key untuk masing-masing scene*

3. Dengan menggunakan *hotkeys,* perpindahan dari satu *scene* ke *scene* lainnya dapat dilakukan dengan mudah yaitu dengan menekan *keys* pada *keyboard* sesuai dengan *short key* yang telah ditentukan sebelumnya (Gambar 31). *Hotkeys* ini nantinya dapat memudahkan dosen jika ingin melakukan perpindahan dari PPT ke pdf, *excel*, atau bahan ajar lainnya. Hal yang perlu dilakukan adalah membuat *scene* yang menampilkan bahan ajar lainnya tersebut.

![](_page_48_Picture_1.jpeg)

*Gambar 31 Contoh penggunaan hotkeys*

### <span id="page-49-0"></span>PANDUAN PEMBUATAN REKAMAN YANG BAIK

#### **Cara latihan rekaman yang baik**

Sebelum dilakukan proses perekaman, hendaknya terlebih dahulu menulis skenario. Skenario ini berfungsi sebagai pemandu kemana arah pembicaraan ketika direkam nanti, terutama untuk bagian pembukaan dan penutupan. Tulis juga ringkasan materi bahan ajar yang nantinya bisa dibacakan di depan kamera dan perkirakan agar tidak melebihi durasi yang ditentukan.

Melatih diri untuk siap tampil dalam rekaman pembelajaran dapat dilakukan dengan mencoba di depan cermin atau dengan merekam diri sendiri saat presentasi menggunakan kamera. Hal ini dapat membantu kita dalam menganalisa hasil presentasi dan memperbaiki kekurangan yang terjadi selama proses perekaman. Selain itu juga dapat menghindari proses perekaman dilakukan berkali-kali karena kesalahan ketika berbicara untuk menjelaskan materi pelajaran.

#### **Aspek penting yang perlu diperhatikan saat perekaman**

Seperti pada penyampaian presentasi secara langsung, penyampaian presentasi menggunakan video juga tidak terlalu sulit. Hanya saja ada beberapa hal yang perlu diperhatikan saat menyampaikan presentasi agar materi yang dibawakan sampai kepada pendengar dengan baik.

#### **1. Artikulasi**

Kejelasan pengucapan setiap kata menjadi penting saat pembuatan video. Artikulasi yang tidak jelas akan menyulitkan pendengan memahami kata-kata yang diucapkan terutama pada istilah asing/khusus.

#### **2. Intonasi**

Lakukan penekanan pada point-point yang dianggap penting atau pada awal pembahasan. Gunanya sebagai pengganti highlight seperti saat kita sedang membaca buku.

#### **3. Dinamika suara**

Agar video pembelajaran menjadi menarik dan tidak membosankan, narrator hendaknya memvariasikan tinggi rendahnya suara saat menyampaikan narasi.

#### **4. Kecepatan**

Selain nada suara, kecepatan saat menyampaikan materi perlu diperhatikan agar pendengar dapat mengikuti video pembelajaran dengan mudah. Penyampaian materi yang cepat akan menyulitkan pendengar untuk memahami materi, sebaliknya penyampaian materi yang terlalu lambat akan membuat pendengar bosan dan tidak fokus pada materi.

#### **5. Mimik wajah**

Jika yang ditampilkan pada video pembelajaran hanya berupa *slide* presentasi, maka bagian ini dapat diabaikan. Namun, apabila narrator turut tampil dalam video, maka mimik wajah menjadi penting untuk diperhatikan. Usahakan untuk menampilkan mimik wajah yang ceria dan bersemangat di awal dan akhir video.

#### **6. Gerak tubuh**

Gerak tubuh atau gesture penting saat narrator menjadi objek utama dalam sebuah video. Lakukan gerakan tangan secukupnya, tidak berlebihan, dan fokus menghadap kamera.

#### **Membuat ruang rekaman sendiri di rumah**

Ruang recording sederhana dapat kita persiapkan sendiri di rumah dengan peralatan yang terbatas. Ada 3 kebutuhan utama yang harus dimiliki, yaitu *hardware*, *software*, dan tentunya tempat/ruangan untuk melakukan rekaman.

#### **1. Kebutuhan** *Hardware*

*Hardware* yang dapat digunakan untuk proses produksi video dan proses *editing* adalah komputer atau laptop. Disarankan menggunakan komputer atau laptop dengan spesifikasi yang cukup mumpuni, baik *processor* maupun kapasitas memori.

#### **2. Kebutuhan** *Software*

*Software* disesuaikan dengan bagaimana materi akan disampaikan. Untuk *screen casting* dapat menggunakan OBS, CamStudio, Camtasia dan lainnya. Jika diperlukan mengedit video pasca *recording*, maka dapat menggunakan aplikasi seperti video maker FX.

#### **3. Ruangan**

Untuk dapat menghasilkan video rekaman yang baik pastikan ruangan untuk merekam video pembelajaran terhindar dari suara bising dan gangguan yang berasal dari sekitar.

#### **Contoh Kalimat Pembuka dan Penutup pada Video Ajar**

Berikut ini merupakan contoh kalimat pembuka dan penutup yang dapat digunakan pada video ajar.

#### **a. Kalimat Pembuka**

#### **Contoh 1**

- Salam (Selamat...)
- Perkenalan (Nama saya … Sebagai dosen pengampu mata kuliah … akan menyampaikan materi mengenai … selama … minggu ke depan)
- Tujuan (Pada video kali ini kita akan membahas materi/topik …)
- *Output* (Setelah menyaksikan ini, diharapkan mahasiswa …)

#### **Contoh 2**

- Salam (Selamat…, Selamat datang di kuliah …)
- Perkenalan (Saya ...)
- Tujuan (akan melanjutkan materi sebelumnya mengenai …)

#### **Kalimat Penutup**

- Demikian pembahasan mengenai …
- Untuk mendalami materi ini lebih lanjut, Anda dapat mengakses/mencari literatur/dsb …
- Terima kasih dan sampai bertemu di materi selanjutnya

### <span id="page-52-0"></span>CONTACT PERSON

**Teknik Kimia, Teknik Bioenergi dan Kemurgi, Teknik Pangan**

**Dr. Antonius Indarto** 082116164676 antonius.indarto@che.itb.ac.id

> **Dr. Khoiruddin** 08566633356 khoiruddin@cheitb.id

**M. Faizarha Handiman** 081221337627 faizarha@gmail.com

**Alvin Haidar** 087705406429 alvin.memory@gmail.com

#### **Teknik Fisika**

**Dr. M. Kemal Agusta** 081312211817 kemal@fti.itb.ac.id

**Syauqi Abdurrahman Abrori** 085655676066 abdsyauqi@gmail.com

**Teknik Industri, Manajemen Rekayasa**

> **Wildan Trusaji** 085659006161 wildan@ti.itb.ac.id

**Ni Luh Saddhwi S. A.** 0817110695 nl.saddhwi@gmail.com

**Amanda Dwi Wantira** 087877091800 amandawantira@gmail.com

**Athar Naufal Muharam** 081218036873 athar.muharam@gmail.com